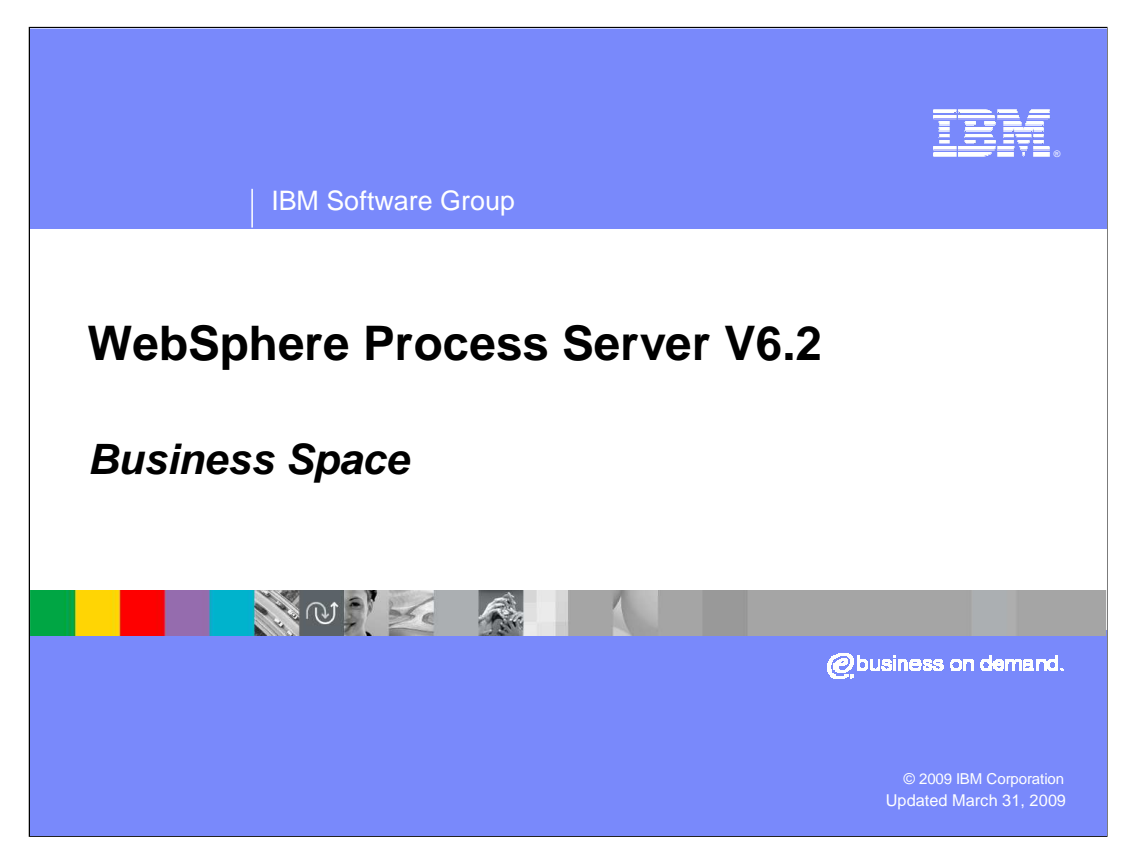

This module will cover the supported business space widgets for the WebSphere® Process Server.

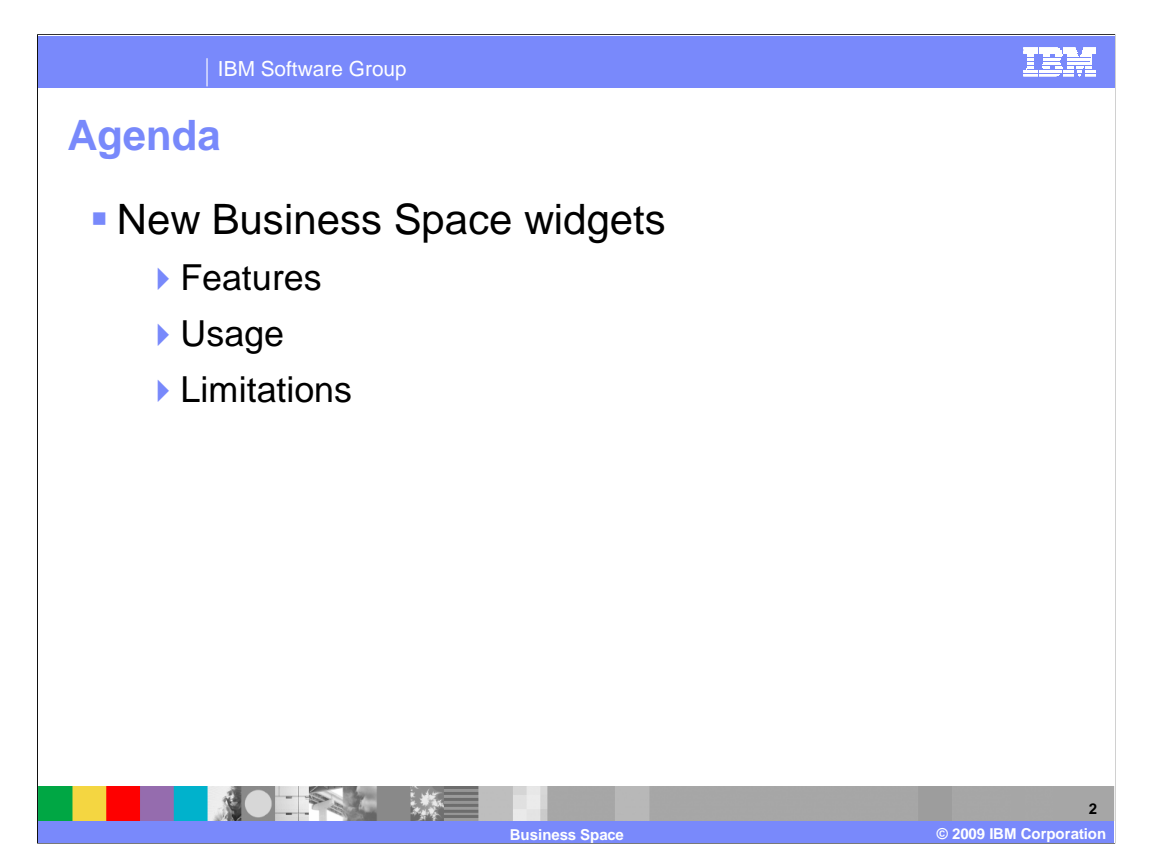

 Each of the business space widgets that are available in a stand-alone WebSphere Process Server environment are discussed. The features provided and their usage are covered for each of the new widgets. There are a few limitations on what functions can be done in the business space which are normally available in the administrative console or WebSphere Integration Developer. As other products are added to the process server environment, they will install additional widgets for that product. These widgets are discussed in separate modules for that product.

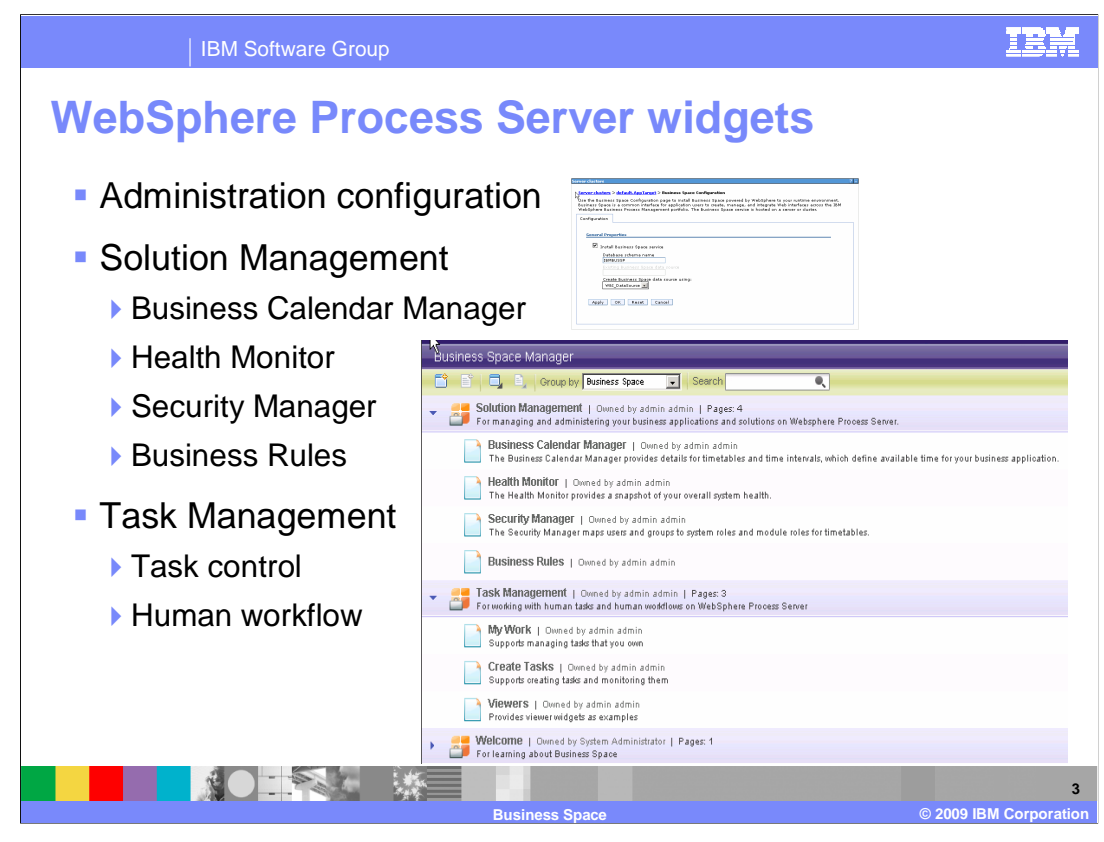

 When you install the WebSphere Process Server and create a stand-alone server, you will, by default, have a business space created. It will contain the business calendar manager, the health monitor and the security manager as widgets which can be used within your business space. If you did not select to install business space during the profile creation, then you can go to the system administration and select to install business space for this server. The business rules can be added to you business space using the add widgets button. These are the available widgets which can be used with a stand-alone server. As other products are installed, additional widgets for those products can be added to your business space.

 An additional business space page can be added for task management using the "Managing tasks and workflow" template. This provides the creation and tracking of tasks related to human workflow. The creation and tracking of to-do tasks are discussed but the details of task management are covered in the human task presentation.

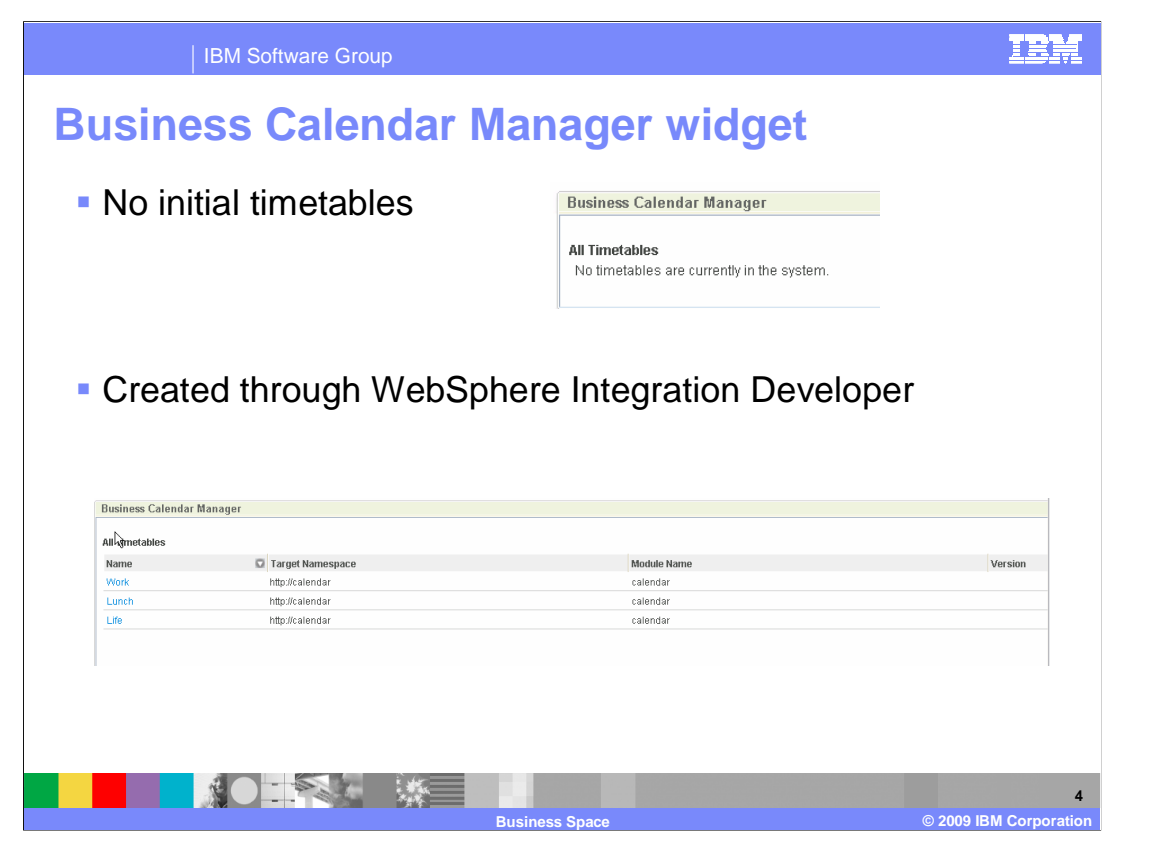

 The business calendar manager is used to work with business calendars and timetables. Initially, the system has no calendars or timetables created. You must use the WebSphere Integration Developer to create the calendar and any timetables. Each timetable has three security roles associated with it: owner, reader, and writer, which you can assign through the security manager. These roles are not seen within the business calendar manager but are referenced to allow access to the timetables based on the rights enabled.

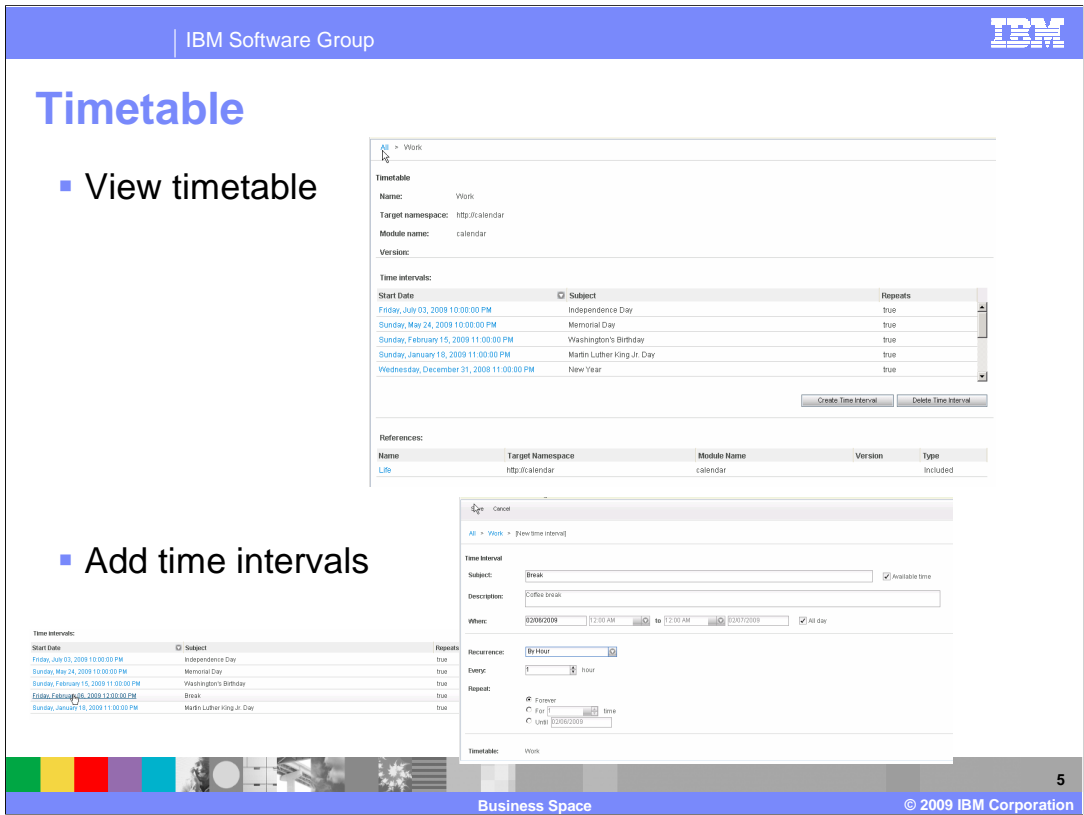

 By clicking on the timetable you can view and edit the timetable intervals. The intervals can be edited by clicking on the start date or deleted by selecting the row and clicking on the delete time interval button. A new interval can be created allowing a subject and time parameters to be entered. Any changes made to the intervals will exist only in the server and not be reflected into the module developed in the integration developer.

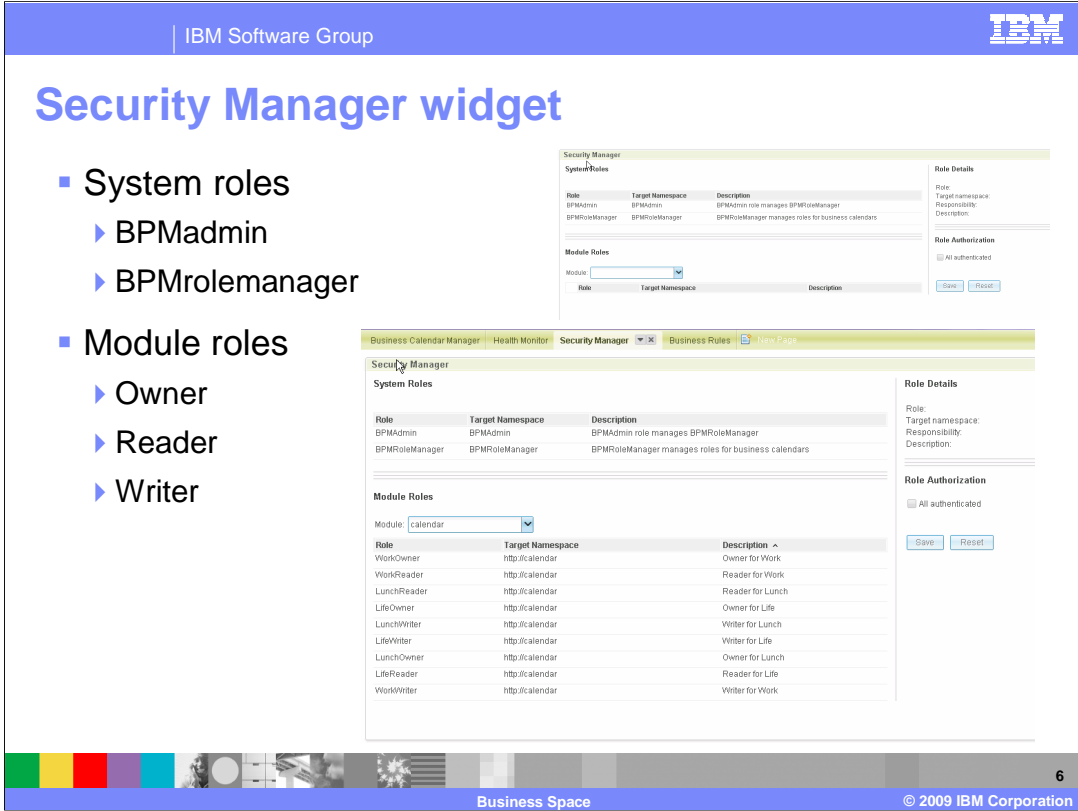

 The security manager widget gives the administrator the ability to manage the new role- based security features being introduced in V6.2. There are two BPM Security management roles for BPMadmin and BPMrolemanager. The BPMadmin assigns the users and groups allowed for the BPMrolemanager. The BPMrolemanger can then assign users and groups for each of the module roles. There are three new resource security roles for reader, writer and owner of a module. The security manager currently allows configuration of these roles for each of the intervals created for a calendar module. The role authorization starts with all authenticated. Un-checking this box will allow the individual selection of groups or individuals that have access to this calendar role.

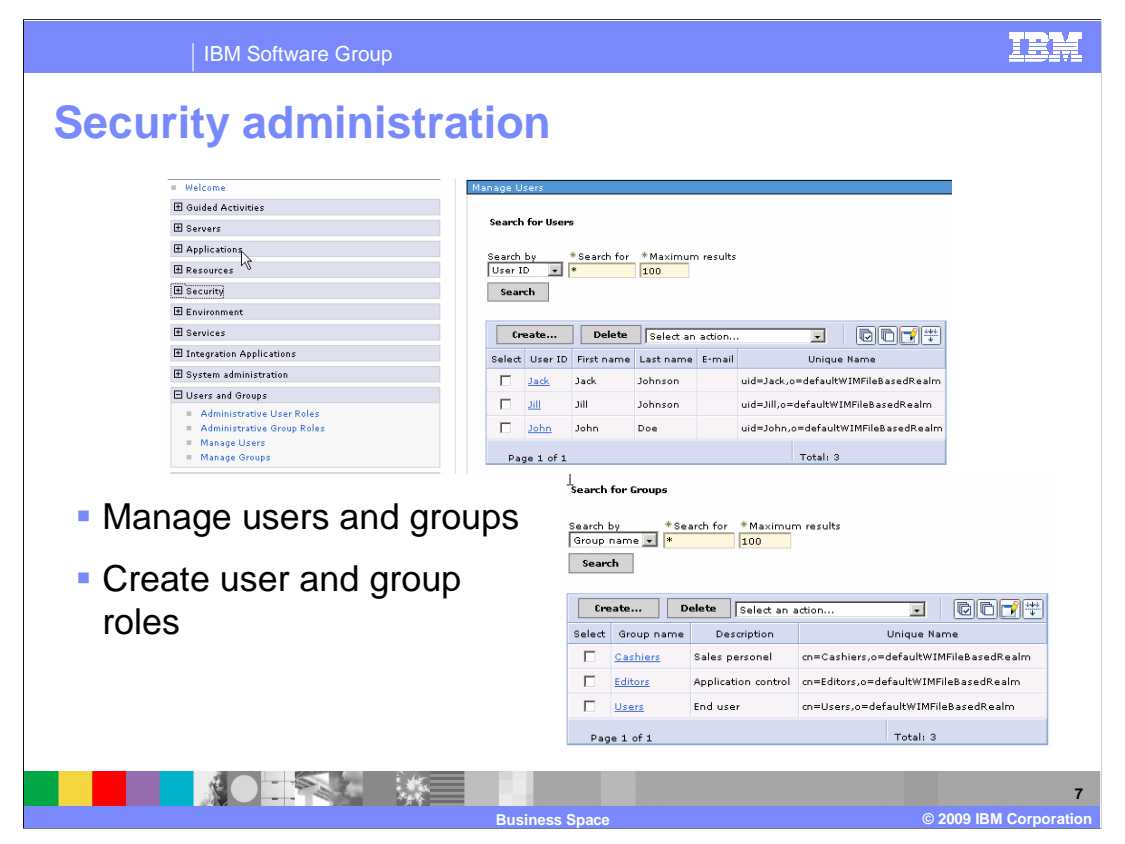

 Before user and group assignments can be made from the business space security manager, the administrative console must be used to create the users and groups. A search criteria can be entered to see which groups or users have already been created. All groups and users created from these panels can be selected from the security manager.

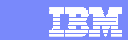

**8** 

IBM Software Group

## **Create users**  • Manage users Group Membership **Thonag** Specify the search criteria that you want to use to find the groups that **Search for Users**  $\textcolor{red}{\bullet}$  Search Search by #Search for #Maximum results<br>User ID = \* \* 100 6 matching groups.<br>Cashiers<br>Editors<br>Home Entertainment<br>Users<br>Widget Division Current groups  $\begin{tabular}{|c|c|} \hline & search \\ \hline \end{tabular}$  $\leq$  Add 12 users matched the search criteria  $\begin{tabular}{|c|c|} \hline \textbf{Remove}&>\\ \hline \end{tabular}$ Create... Delete Select an action... **BOF#**  $\overline{\phantom{a}}$ Select User ID First name Last name E-mail Unique Name  ${\bf \textsf{Close}}$  $\Box$  <u>Jack</u> Jack Johnson uid=Jack,o=defaultWIMFileBasedRealm  $\overline{\Box}=\overline{\Box\Box}$  $j$ ill Johnson uid=Jill,o=defaultWIMFileBasedRealm anage Us  $\Box$  John John Doe<br>Iam samiam@yahoo.com uid=John.o=defaultWIMFileBasedRealm uid=Sam,o=defaultWIMFileBasedRealm  $\Box$  Sam sam Create a User  $\Box$  admin admin admin uid=admin,o=defaultWIMFileBasedRealm \*User ID  $\Gamma$ **bdaniel** Bonnie Daniel Bonnie.Daniel@ibm.com uid=bdaniel,o=defaultWIMFileBasedRealm Sam  $\Box$  dcampbell David Campbell David.Campbell@ibm.com uid=dcampbell.o=defaultWIMFileBasedRealm First name \*Last name  $\Box$  dedwards Doug Edwards Doug.Edwards@ibm.com uid=dedwards,o=defaultWIMFileBasedRealm Sam Ian ijames Jeffrey James Jeffrey.James@ibm.com uid=ijames.o=defaultWIMFileBasedRealm liem-3 **E Icarlesberg** Linda Carlesberg Linda.Carlesberg@ibm.com uid=Icarlesberg,o=defaultWIMFileBasedRealm samiam@yahoo.com  $\Box$ mburnnet Mary -<br>Burnnet Mary.Burnnet@ibm.com uid=mburnnet,o=defaultWIMFileBasedRealm <mark>∗Password</mark><br>┃**•••••**  $\Box$  <u>mcharles</u> Mary Charles Mary. Charles@ibm.com uid=mcharles,o=defaultWIMFileBasedRealm  $\Box$  redwards Ron Edwards Ron.Edwards@de.ibm uid=redwards.o=defaultWIMFileBasedRealm Create Cancel Page 1 of 1 Total: 13 **TANK SEE**  $\mathbf{R}$ **Eusiness Space © 2009 IBM Corporation**

 You can see all existing users from this screen and select to edit, create or create a new user from a selected user profile. The new user must have a user ID, first name, last name and enter a password. Group membership can also be selected. Group membership allows the user access if the group is selected as the authorization. The E-mail address is an optional field.

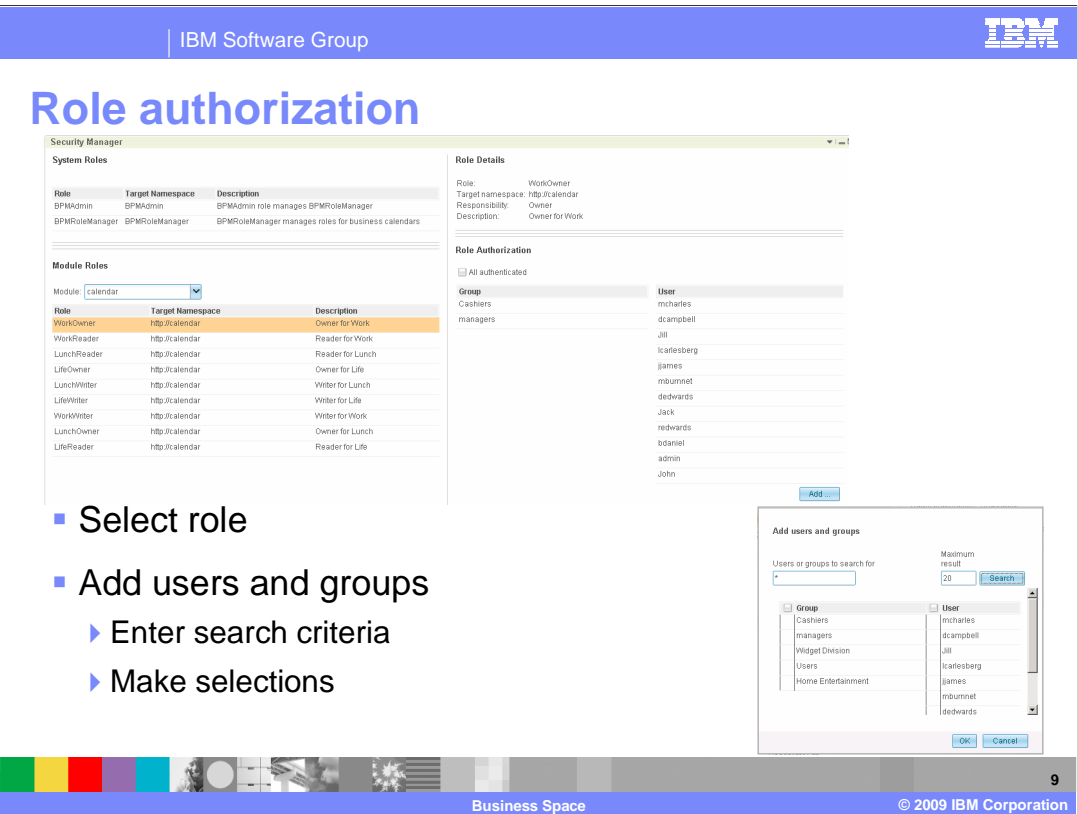

 Once the users and groups are set up using the administrative console, the module roles can be assigned. Selection of a calendar module will display the reader, writer and owner roles for each timetable created. By clearing the all authenticated check box you are allowed to add users and groups to a selected role. Adding groups and users allows you to search for a specified search criteria. Then a selection of groups and users can be made which are added to the role that is highlighted.

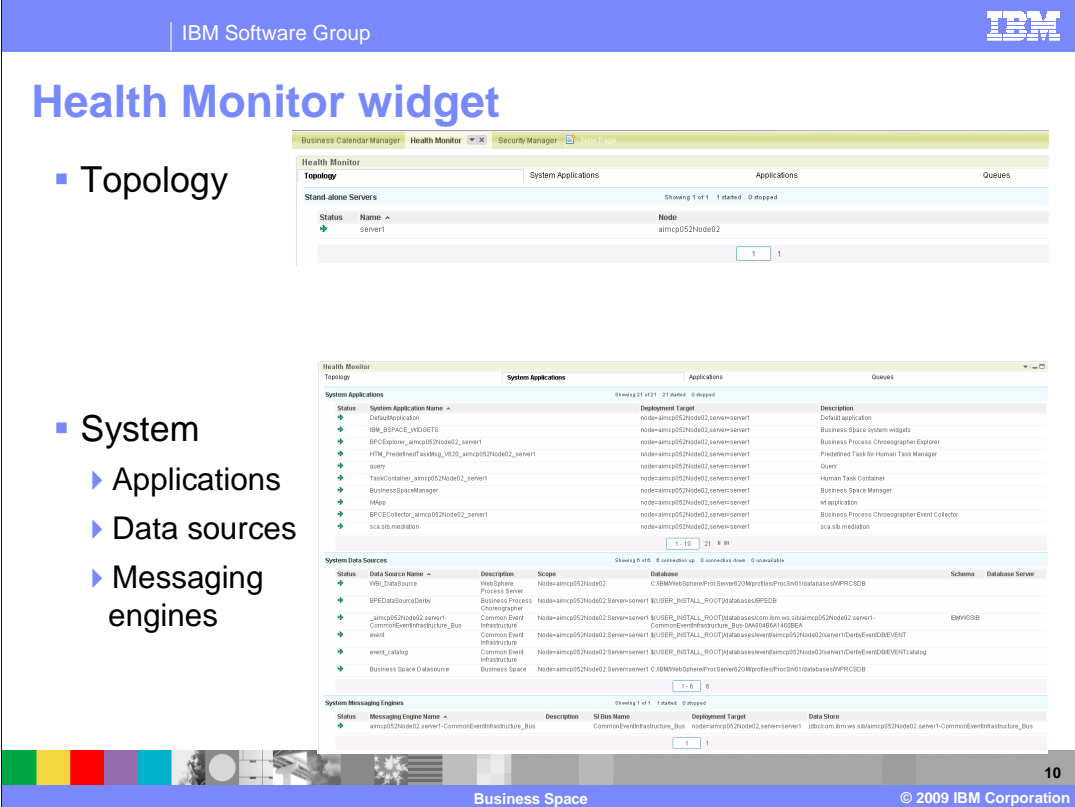

 New Health Monitor widget allows the business administrator to monitor any of the system health parameters. The topology tab will display the available deployment environments, clusters, node agents and stand-alone servers. The system applications tab will display all system applications that are installed for the available servers. This panel shows the application name and status, the deployment target and a description. The details of all data sources are also listed. There is a panel which displays the system messaging engines with their configuration.

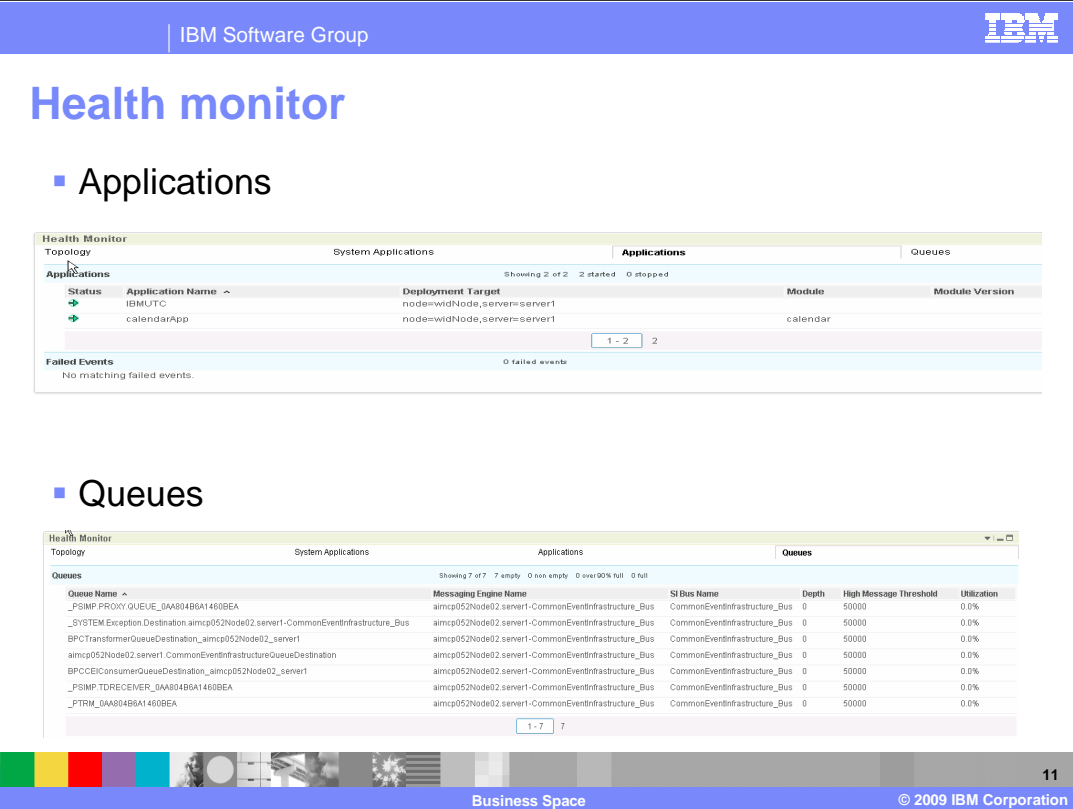

 The applications tab will provide a list of all applications and their status along with the deployment target and module. All failed events can be seen with this panel. The queues tab provides a list of all configured queues in the system and their settings.

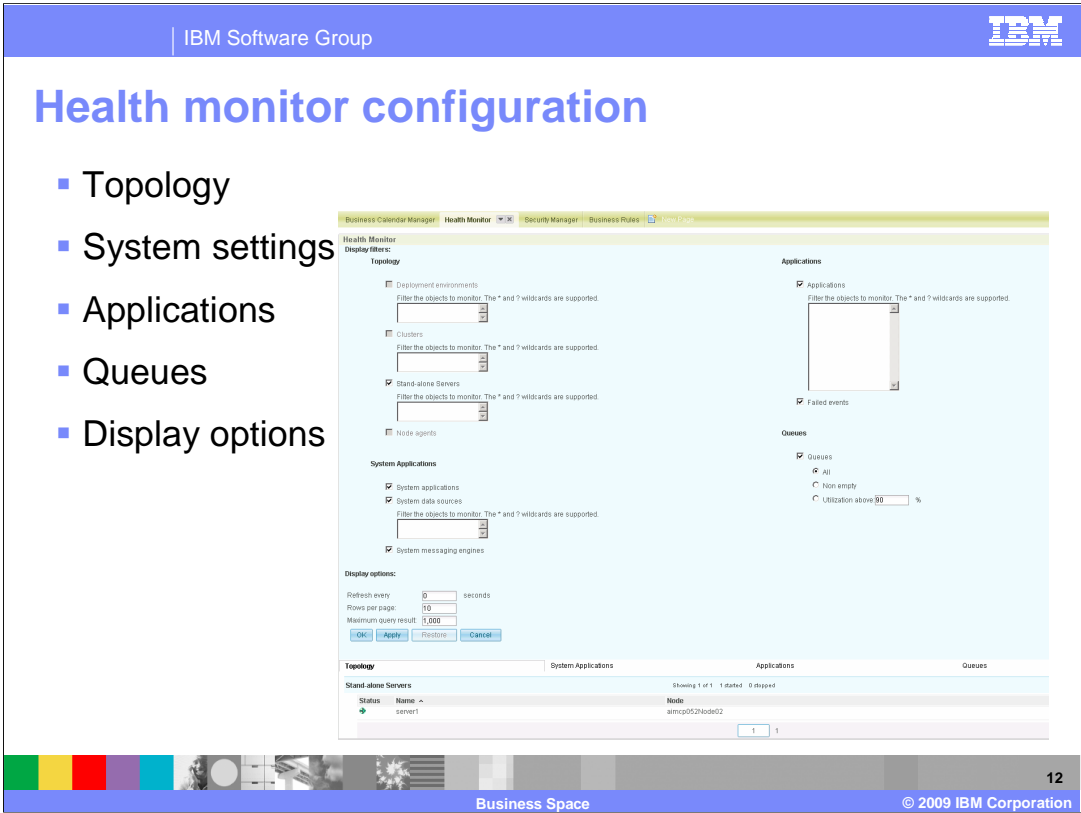

 The health monitor configuration allows the restriction of topologies. Each of the deployment, clusters and stand-alone servers allow a filter to be applied. The system applications panel can restrict the applications, data sources and messaging engines that are shown. The applications also allow filtering to be applied or the selection of failed events. These configuration parameters allow an administrator to specify which environments that they want to monitor and allows some limitations of how much information is shown.

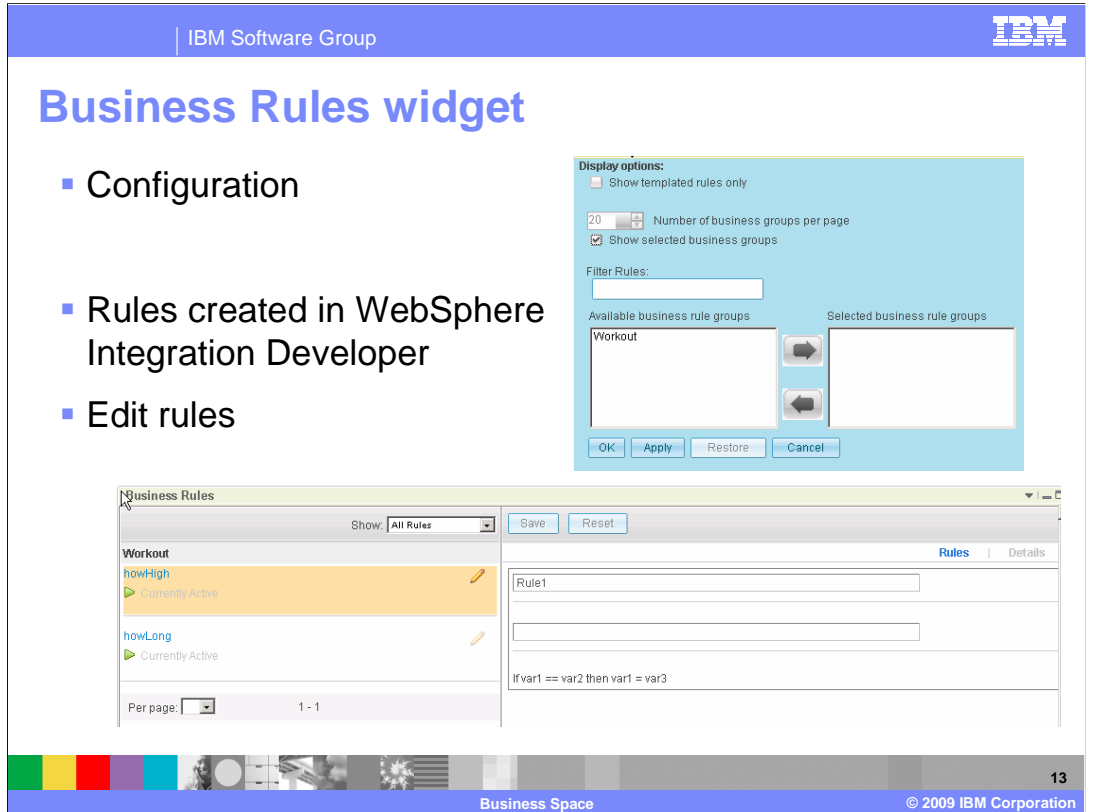

 The business rules widget allows viewing and editing of descriptions of the rule. The configuration of the business rules view can be seen by clicking on the down arrow in the right corner of the panel. This allows only templates to be viewed or a filter rule can be applied to specify the types business rules to view.

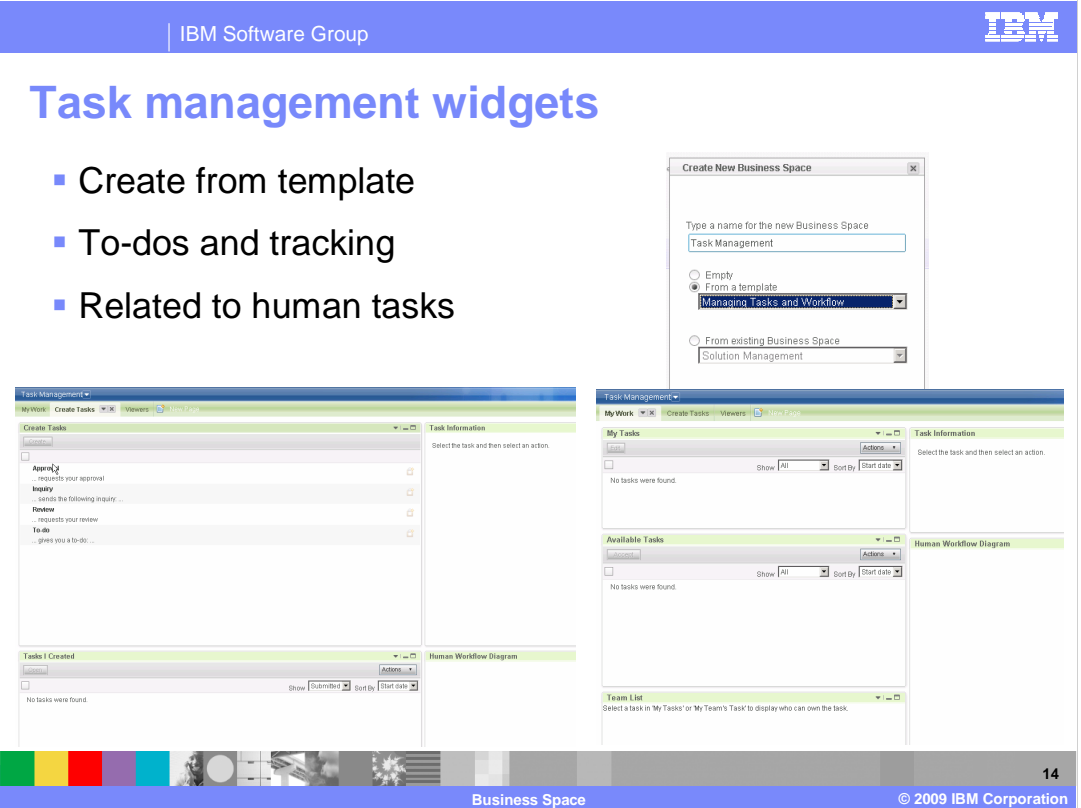

 The task management widget can be added to the business space by selecting "add a widget" and then selecting the "managing tasks and workflow" template. The task management widget allows the viewing and updating of tasks that are created and assigned for a human workflow diagram. Additional tasks can be created but these are not associated to the module that was created for the human tasks. The task manager can also be used for creation of stand-alone task when a human work flow diagram is not created. This widget is discussed in more detail during the business process choreographer modules on human tasks.

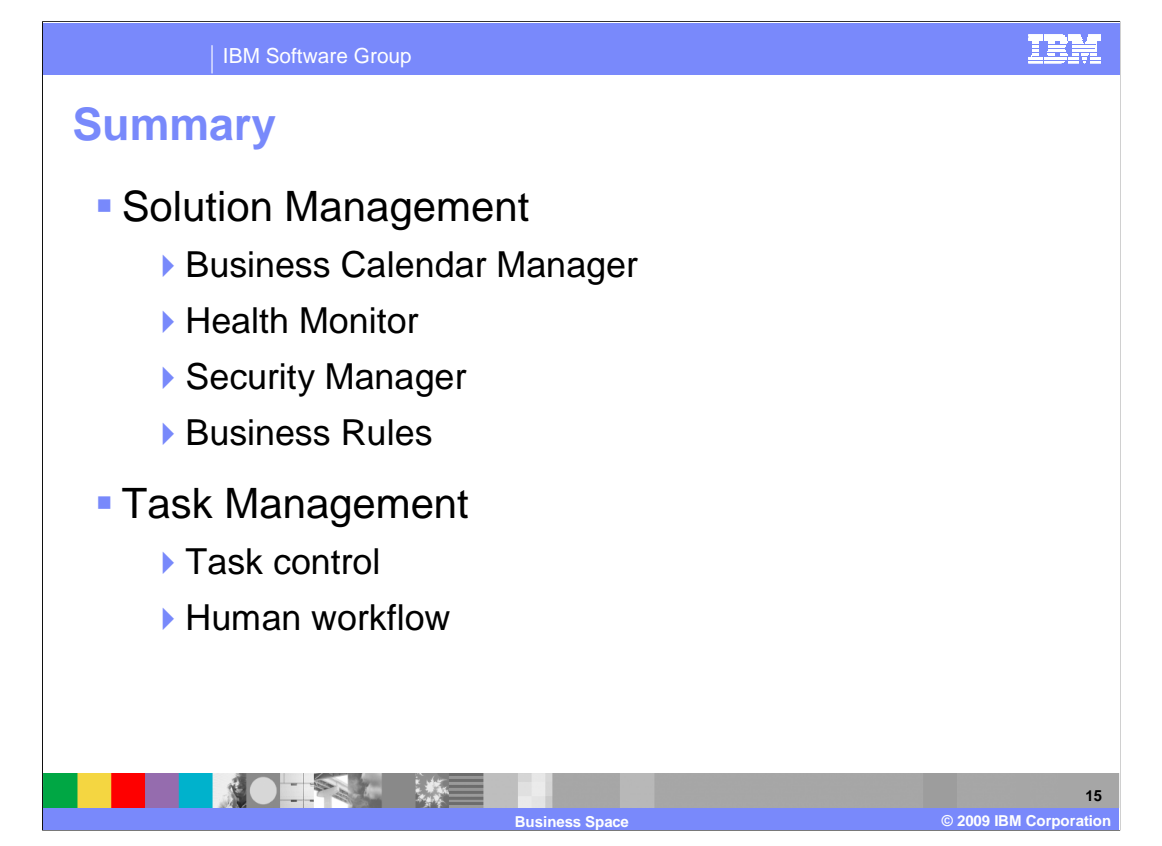

 You have just reviewed the features, usage and limitations for the business space widgets for WebSphere Process Server. This module covered each of the solution management widgets along with their interaction to the system and each other. The task management was discussed briefly with more detail to be covered during the human task discussion for business process choreographer.

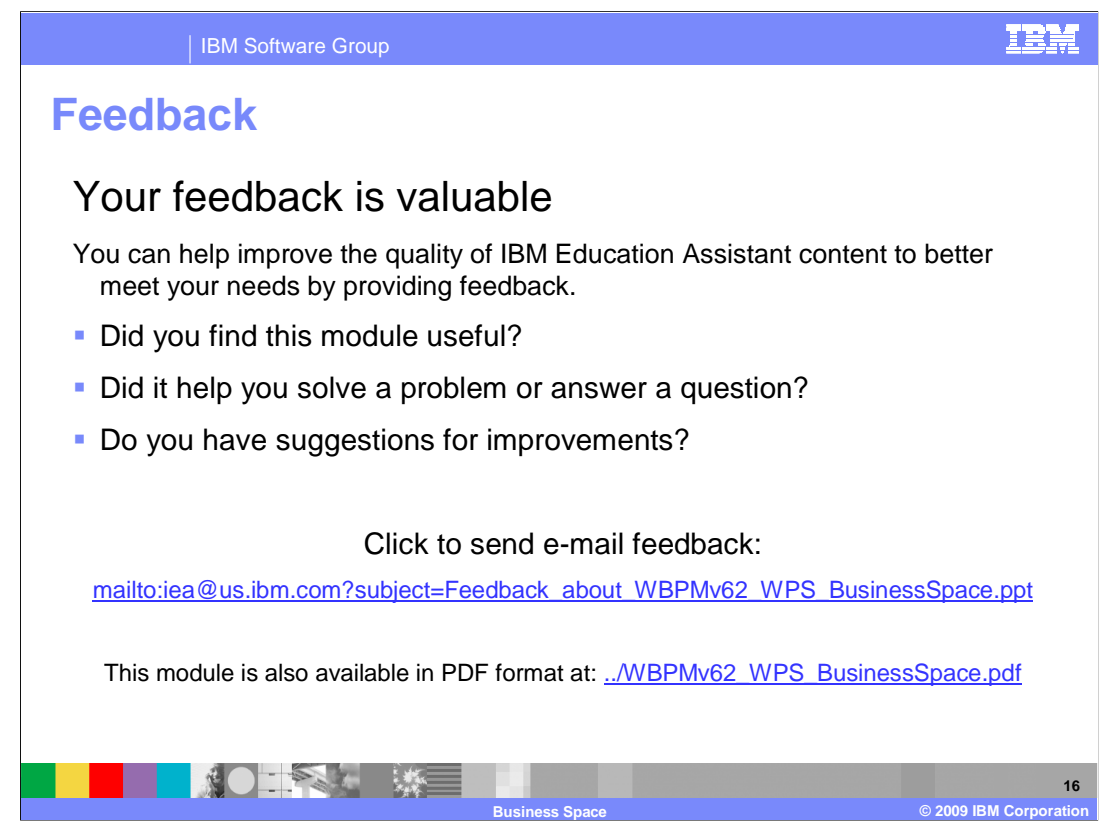

 You can help improve the quality of IBM Education Assistant content by providing feedback.

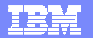

## **Trademarks, copyrights, and disclaimers**

IBM, the IBM logo, ibm.com, and the following terms are trademarks or registered trademarks of International Business Machines Corporation in the United States,<br>other countries, or both:

WebSphere

If these and other IBM trademarked terms are marked on their first occurrence in this information with a trademark symbol (® or ™), these symbols indicate U.S.<br>registered or common law trademarks owned by IBM at the time

Other company, product, or service names may be trademarks or service marks of others.

Product data has been reviewed for accuracy as of the date of initial publication. Product data is subject to change without notice. This document could include<br>statements regarding IBM's future direction and intent are su

THE INFORMATION PROVIDED IN THIS DOCUMENT IS DISTRIBUTED "AS IS" WITHOUT ANY WARRANTY, EITHER EXPRESS OR MPLIED. IBM EXPRESSLY<br>UDISCLAIMS ANY WARRANTIES OF MERCHANTABILITY, FITNESS FOR A PARTICULAR PURPOSE OR NONINFRINGEME

IBM makes no representations or warranties, express or implied, regarding non-IBM products and services.

The provision of the information contained herein is not intended to, and does not, grant any right or license under any IBM patents or copyrights. Inquiries regarding<br>patent or copyright licenses should be made, in writin

IBM Director of Licensing IBM Corporation North Castle Drive Armonk, NY 10504-1785 U.S.A.

Performance is based on measurements and projections using standard IBM benchmarks in a controlled environment. All customer examples described are presented<br>as illustrations of low those customers have used IBM products a

© Copyright International Business Machines Corporation 2009. All rights reserved.

Note to U.S. Government Users - Documentation related to restricted rights-Use, duplication or disclosure is subject to restrictions set forth in GSA ADP Schedule Contract and IBM Corp.

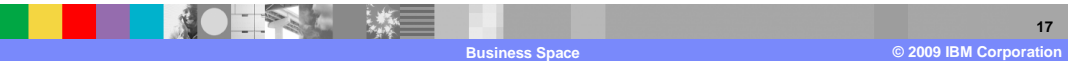